# SelfLoops Classes Management

for scheduling classes and automatic sensors assignment

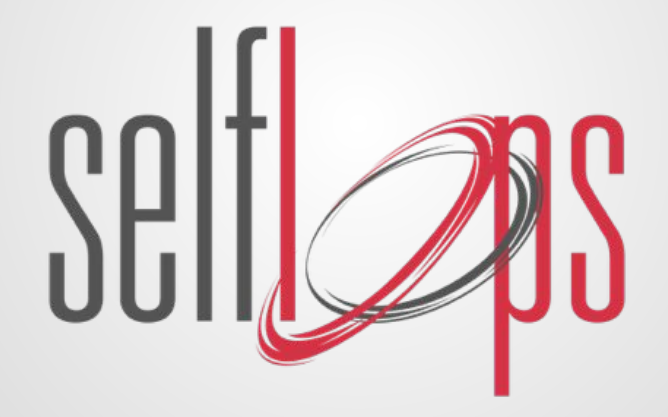

### Getting Started

Sign Up or Login at [www.selfloops.com](http://www.selfloops.com/)

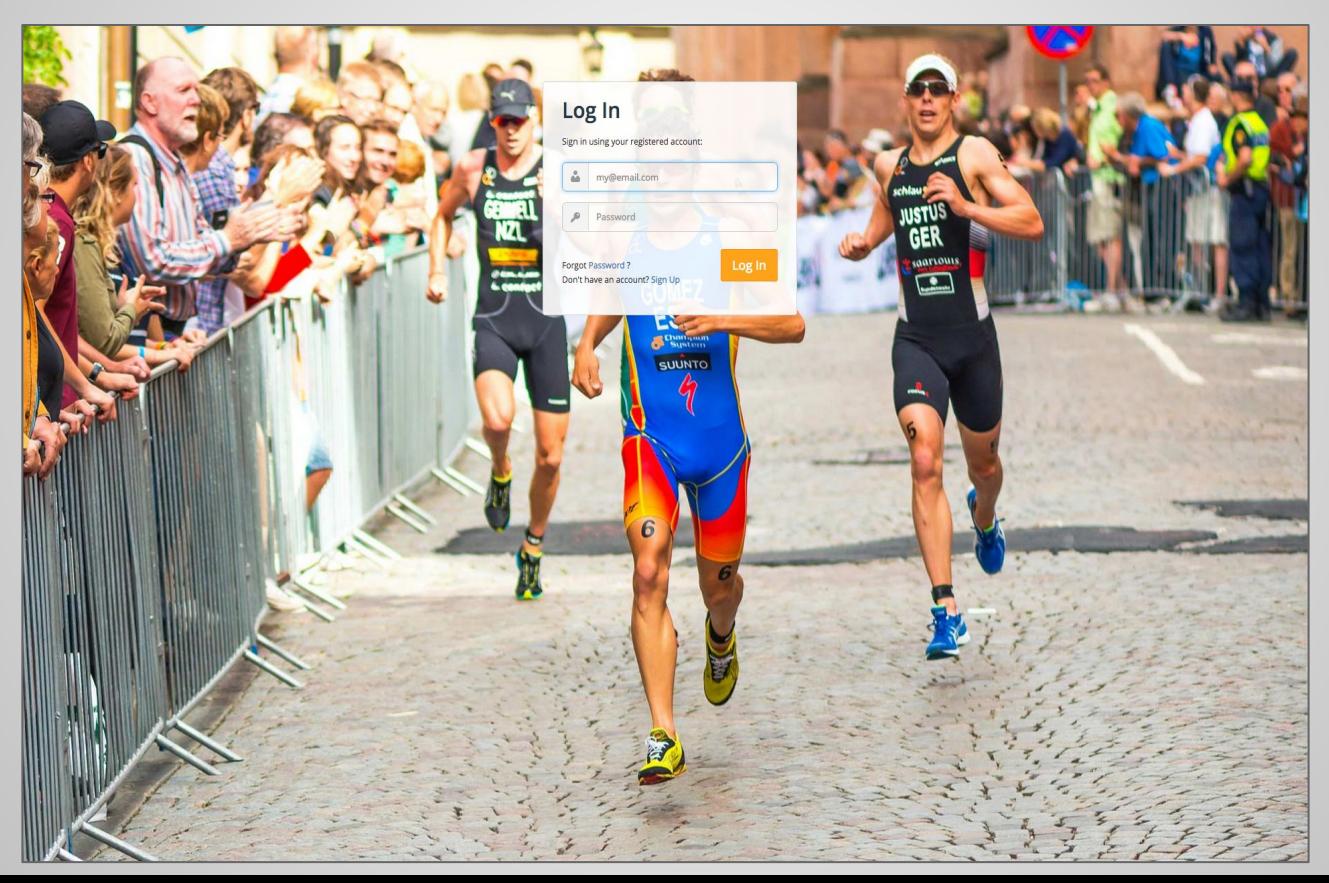

### Team dashboard with statistics

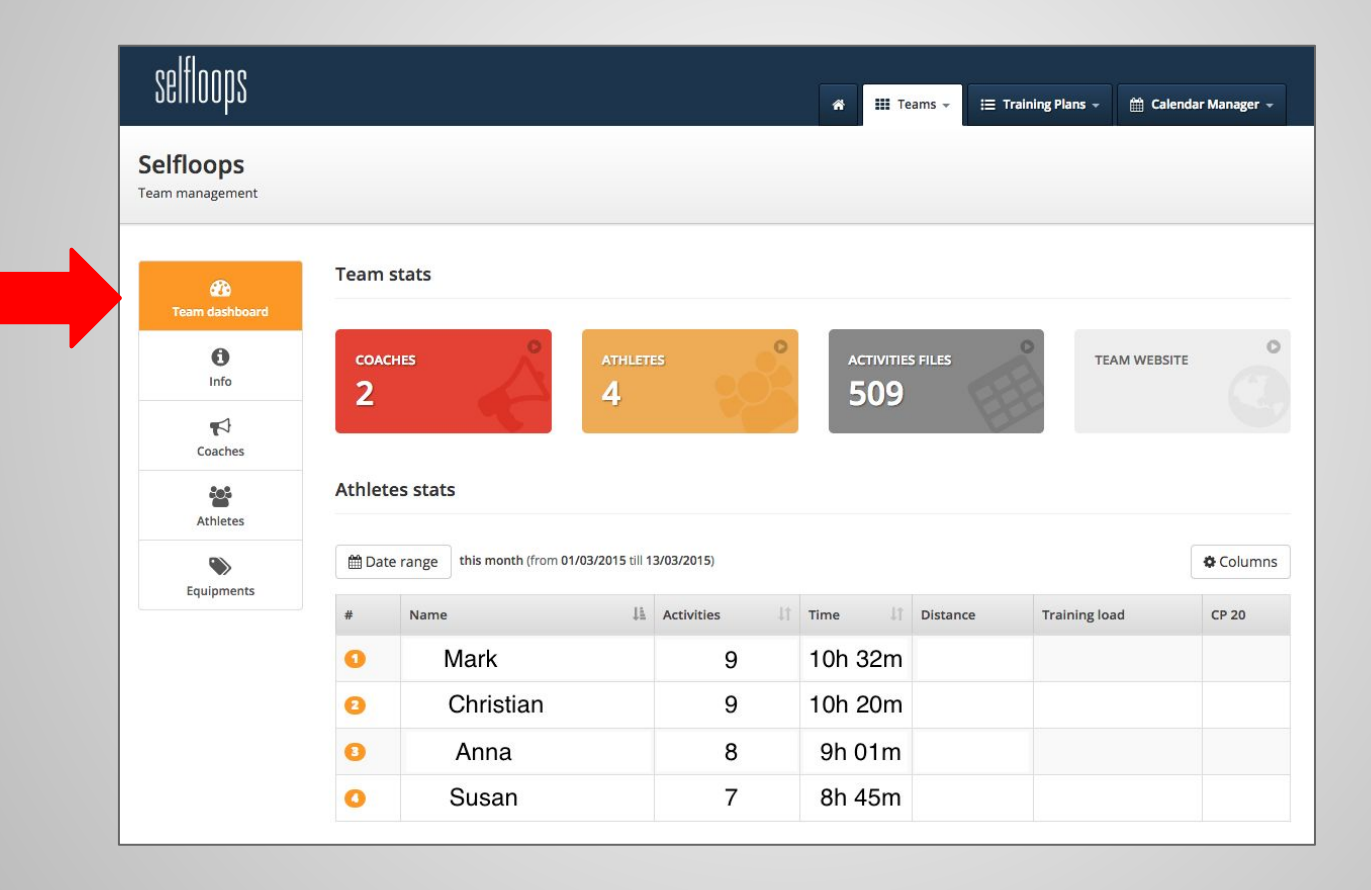

### Add a new athlete in the team

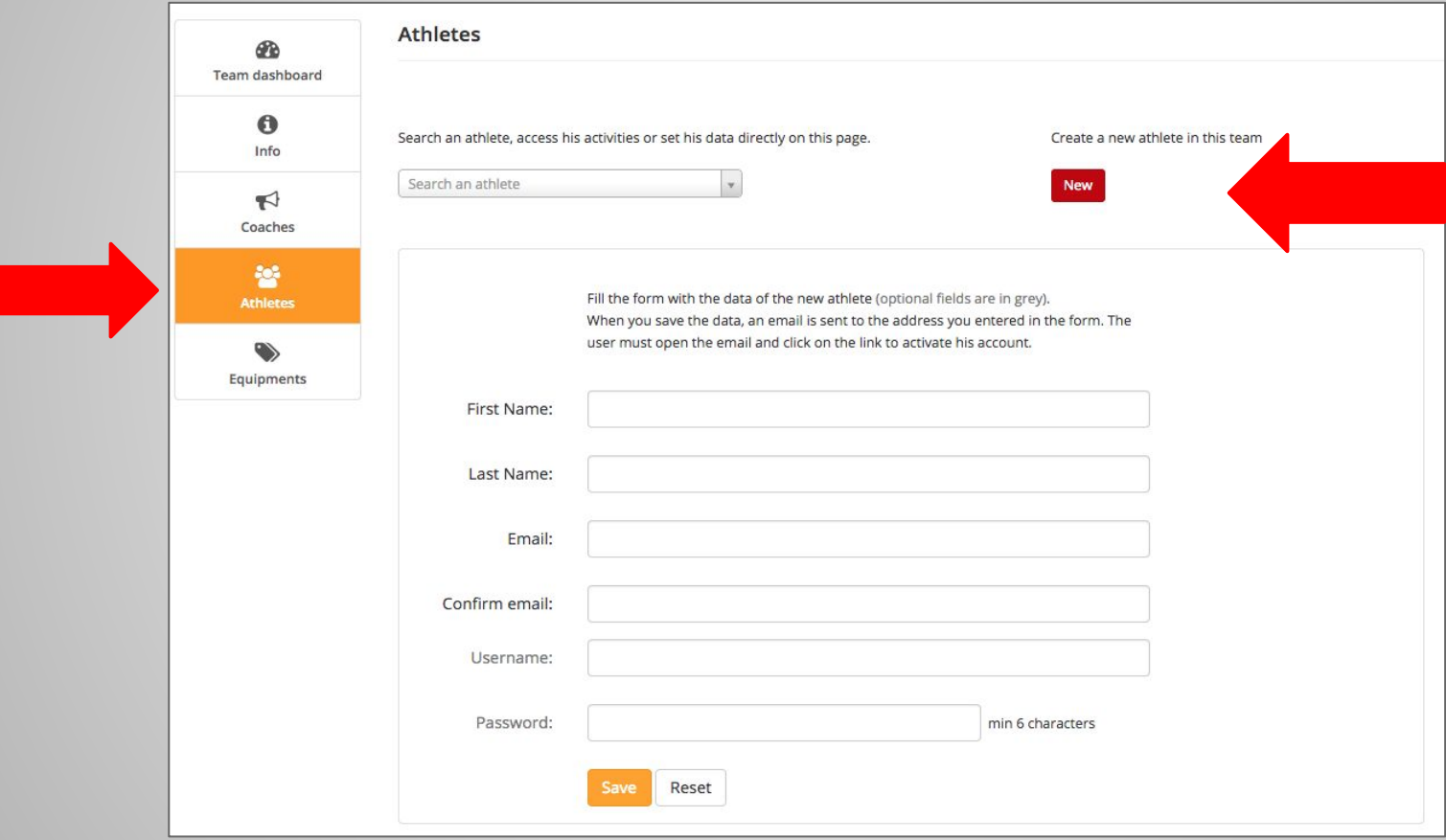

## Manage sensors

In the Equipments section you'll add all the sensors (HRMs, bike sensors, etc.)

If the sensors are always assigned to the same athletes, assign the sensors in this section.

If the sensors are "loaners" you'll use the class management system to dynamically assign them to the athletes.

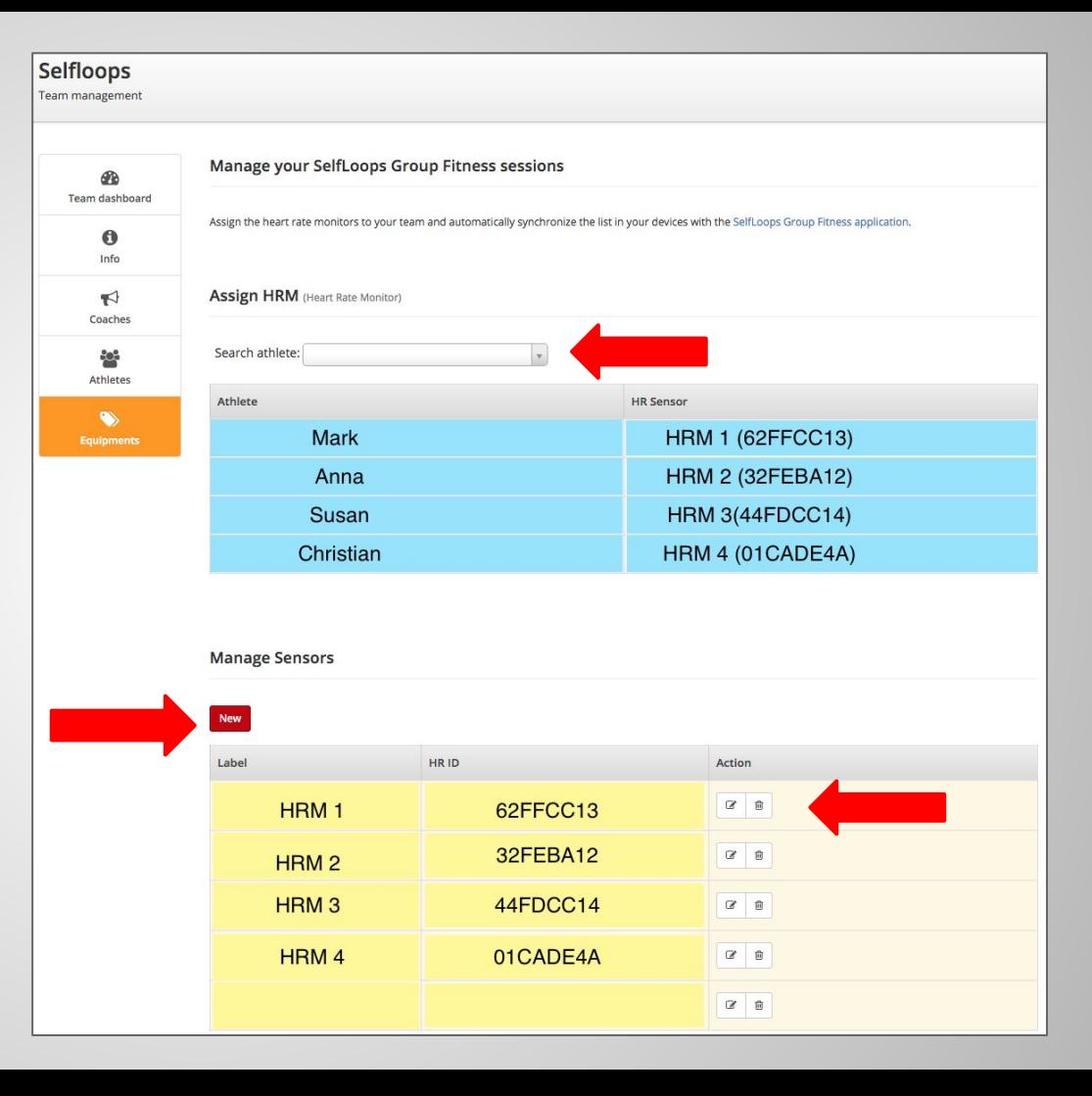

## Manage Classes

In your team section, in the Classes tab you'll create and edit your classes

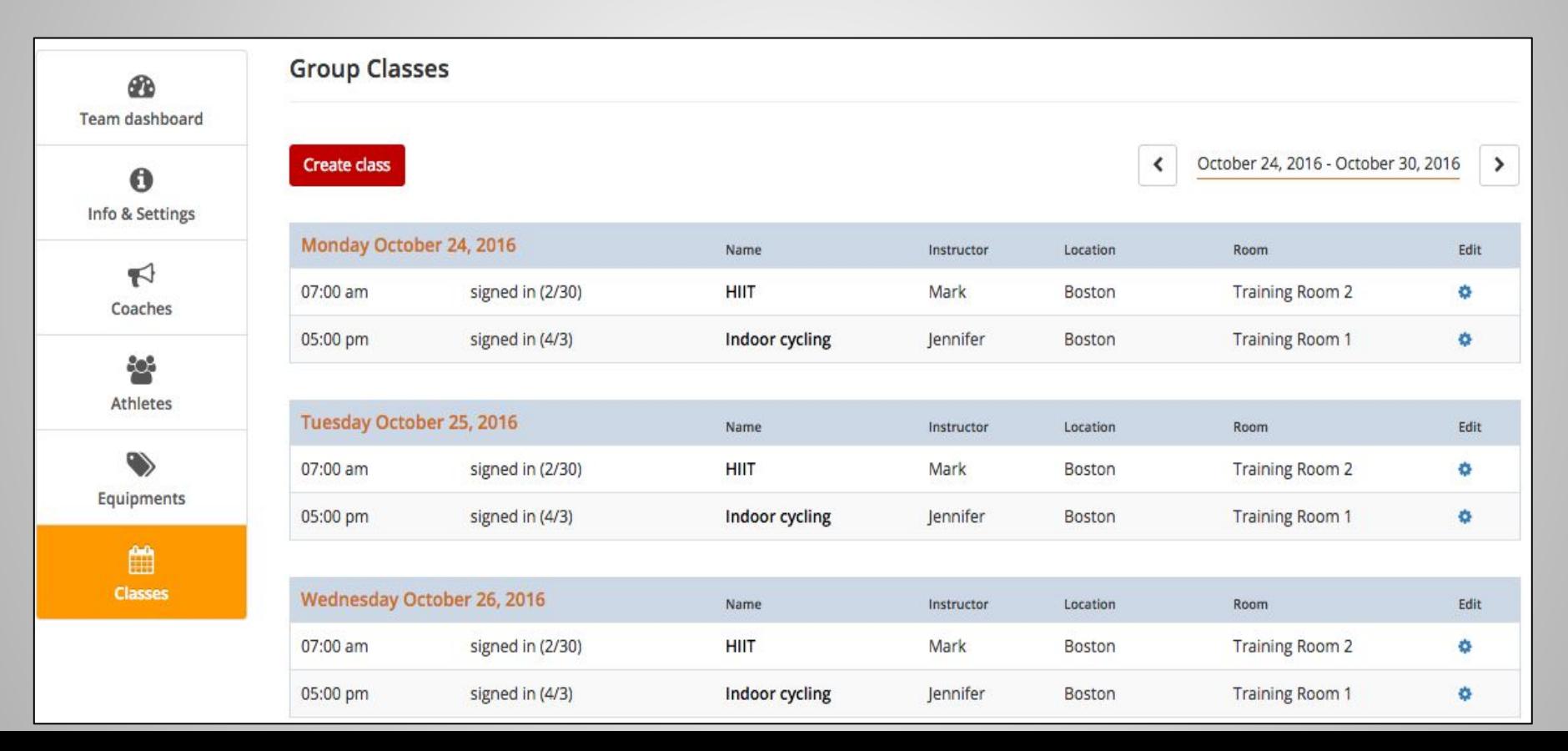

### Create/Edit a new class

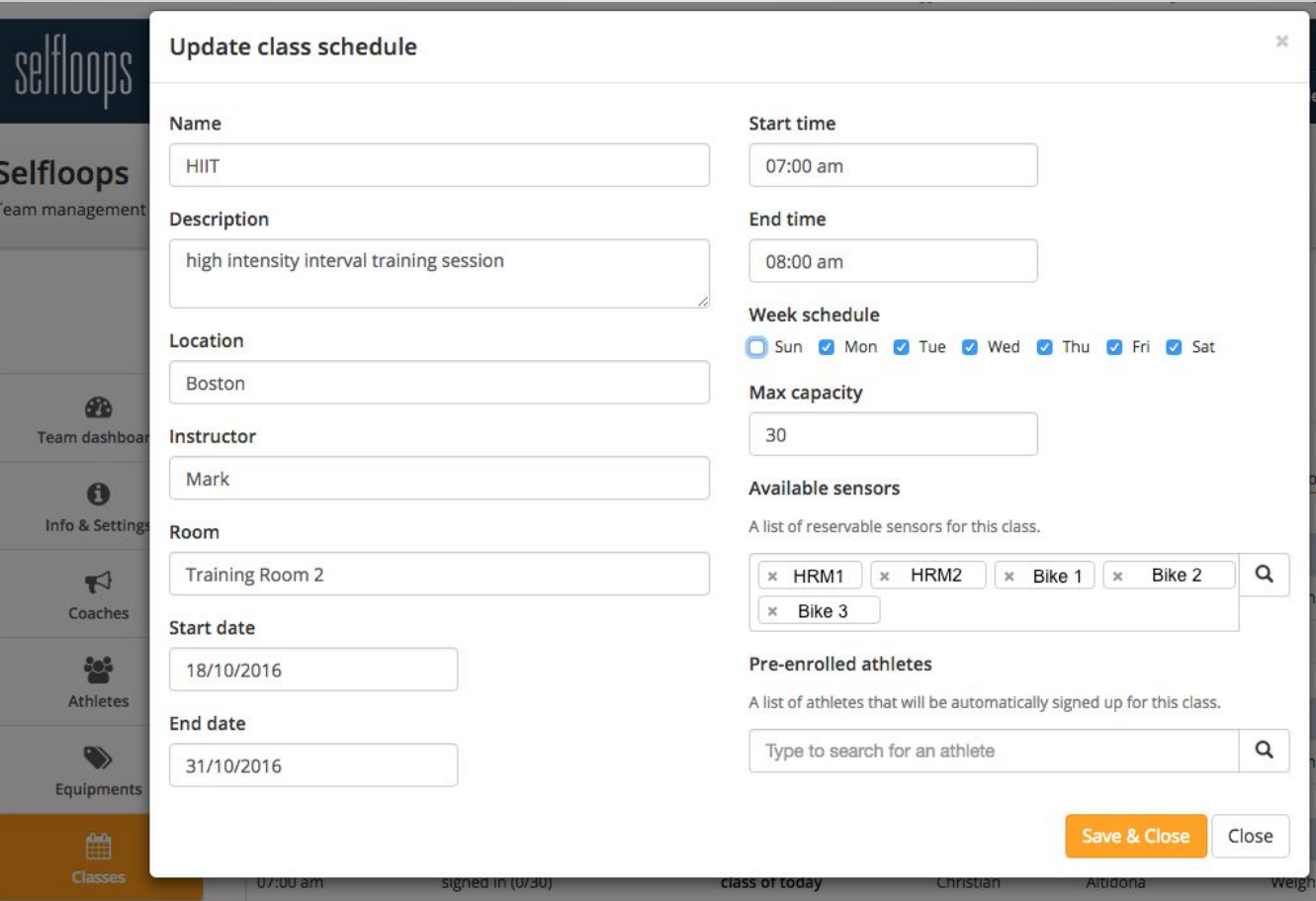

## Assign sensors

In the "**Available sensors**" field you will add **loaners** (HRMs, bike sensors, rowers, etc).

**Loaners** will automatically be assigned to the participants when they sign-up for a class.

Clients can always choose their bike/rower/HRMs at signup from the available sensors list.

You can also assign loaners from the Classes tab

#### **All sensors must be first registered in the Equipment tab.**

Sensors that are always assigned to the same person (for example, when the client has his own HRMs) should **NOT** be specified in the Class "**Available Sensors"** field.

Permanent assigned sensors must be statically assigned to the clients in the Equipment section.

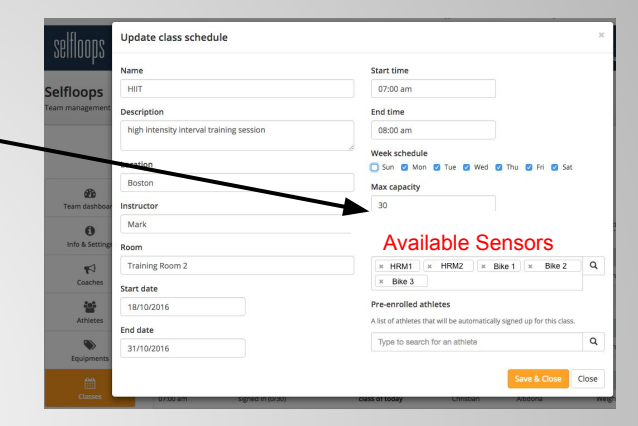

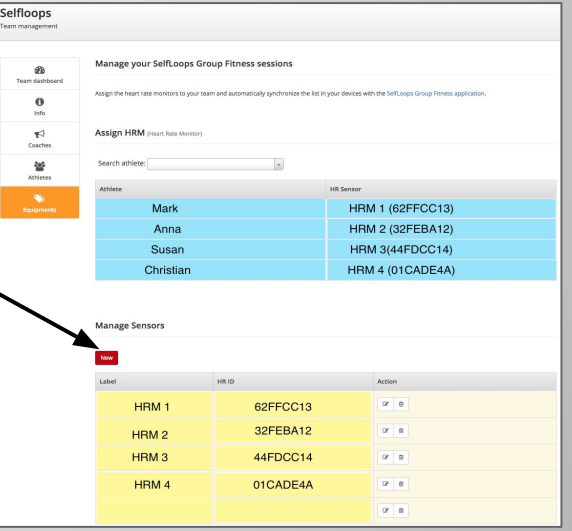

## Different ways users can sign up for classes

Users can sign up for classes with

- [The Sloops iPhone app](https://itunes.apple.com/us/app/sloops-group-fitness/id1282997660?mt=8)
- [The Sloops Android app](https://play.google.com/store/apps/details?id=selfloops.com.sloopsgroupfitness)
- [The Selfloops website](https://www.selfloops.com/accounts/login)
- Mindbody

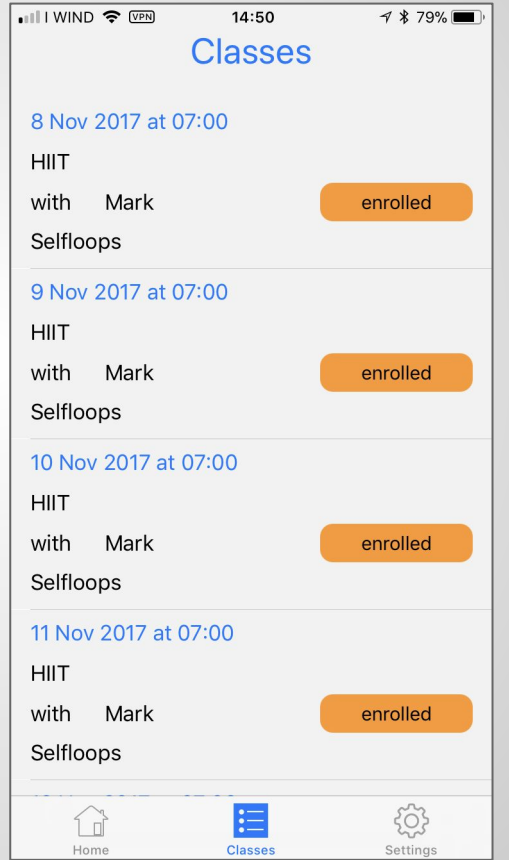

### How users sign up for classes in the website First login at [www.selfloops.com](http://www.selfloops.com/)

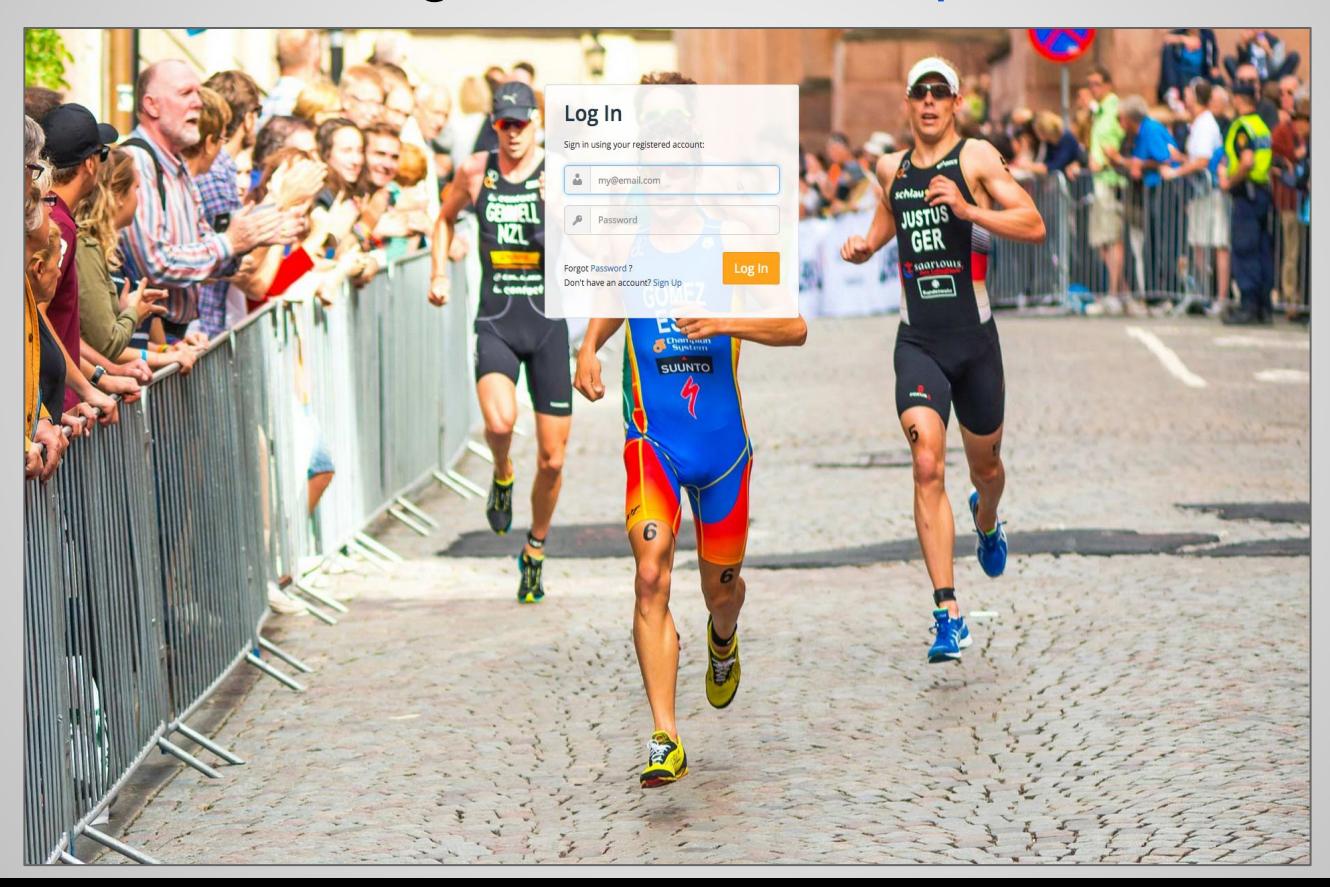

## Signing-up in the website

After logging in, the user chooses his team and signs up for the class

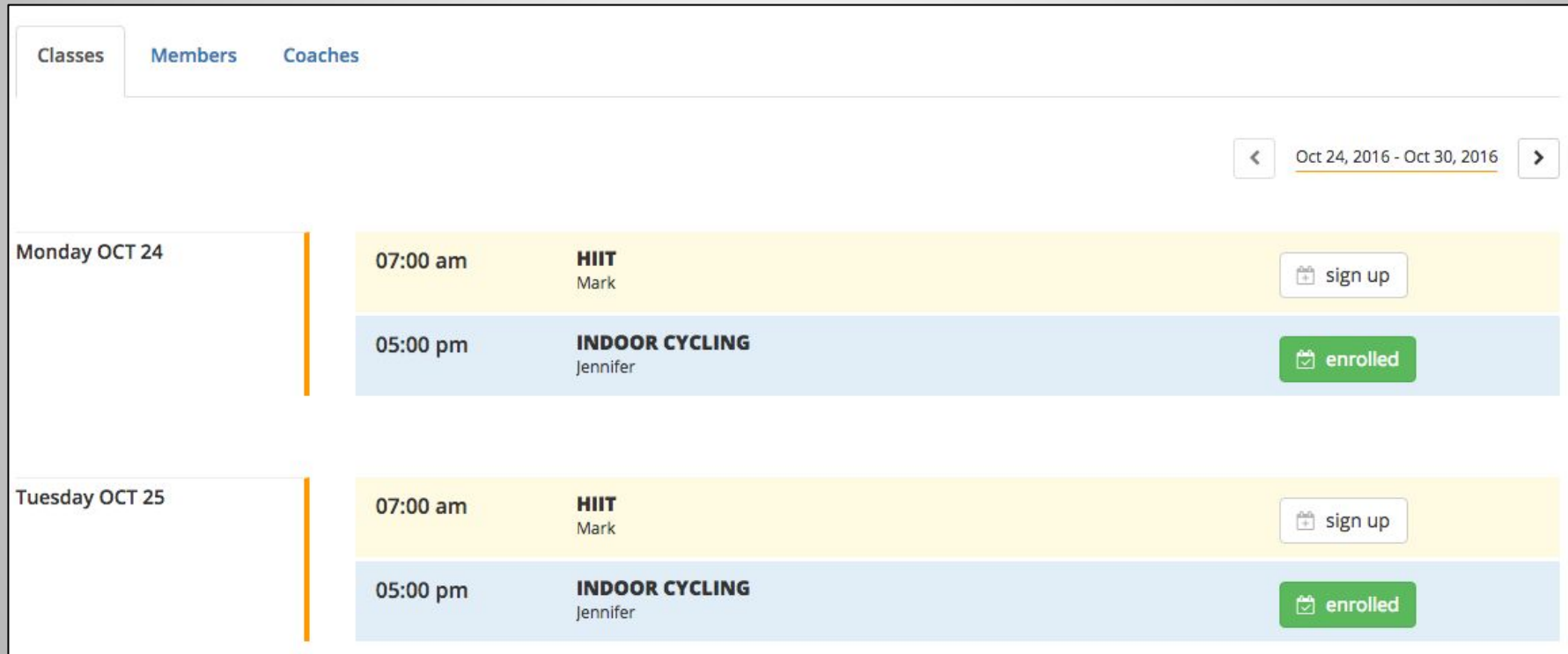

## Signing up for the class

At sign up the athlete sees the sensors that have been automatically assigned to him for the class. He can change the sensors, if others are available.

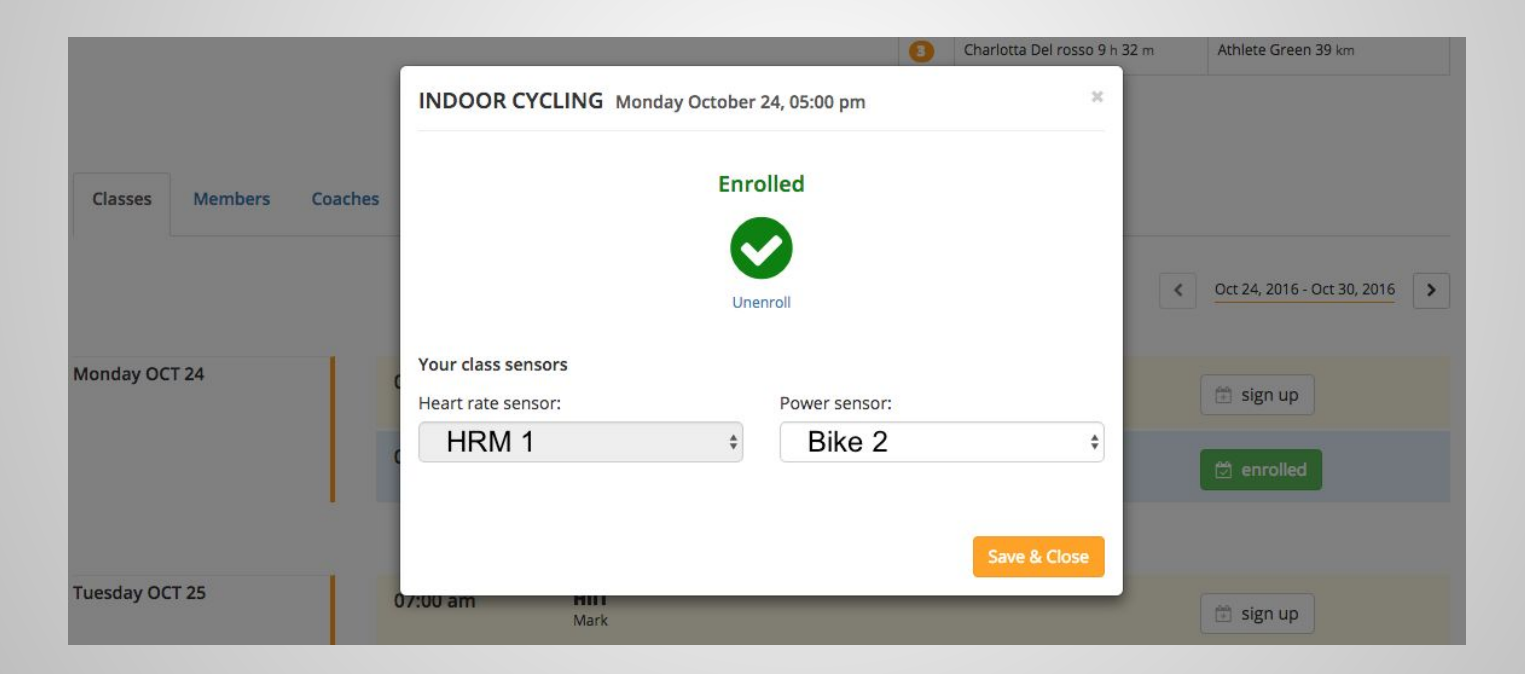

## Manager can also signup clients

The manager can also signup clients to classes and manually assign them loaners. Sensors that are permanently assigned to clients must only be assigned in the Equipment section.

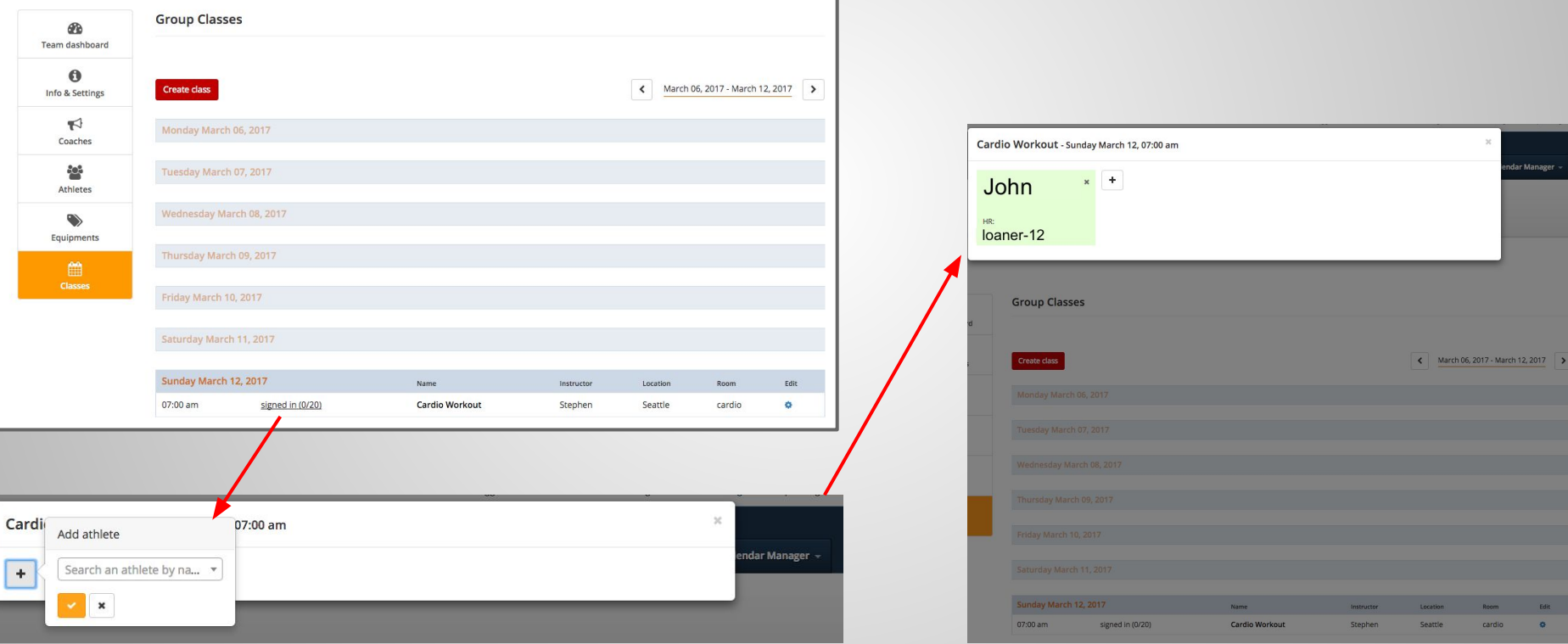

## Synchronize the data on the tablet

In the tablet (Android or iPad), go to the Classes section. Sync the classes and download the info.

If you use Classes you should not synchronize users in the "Manage Users" section of the application.

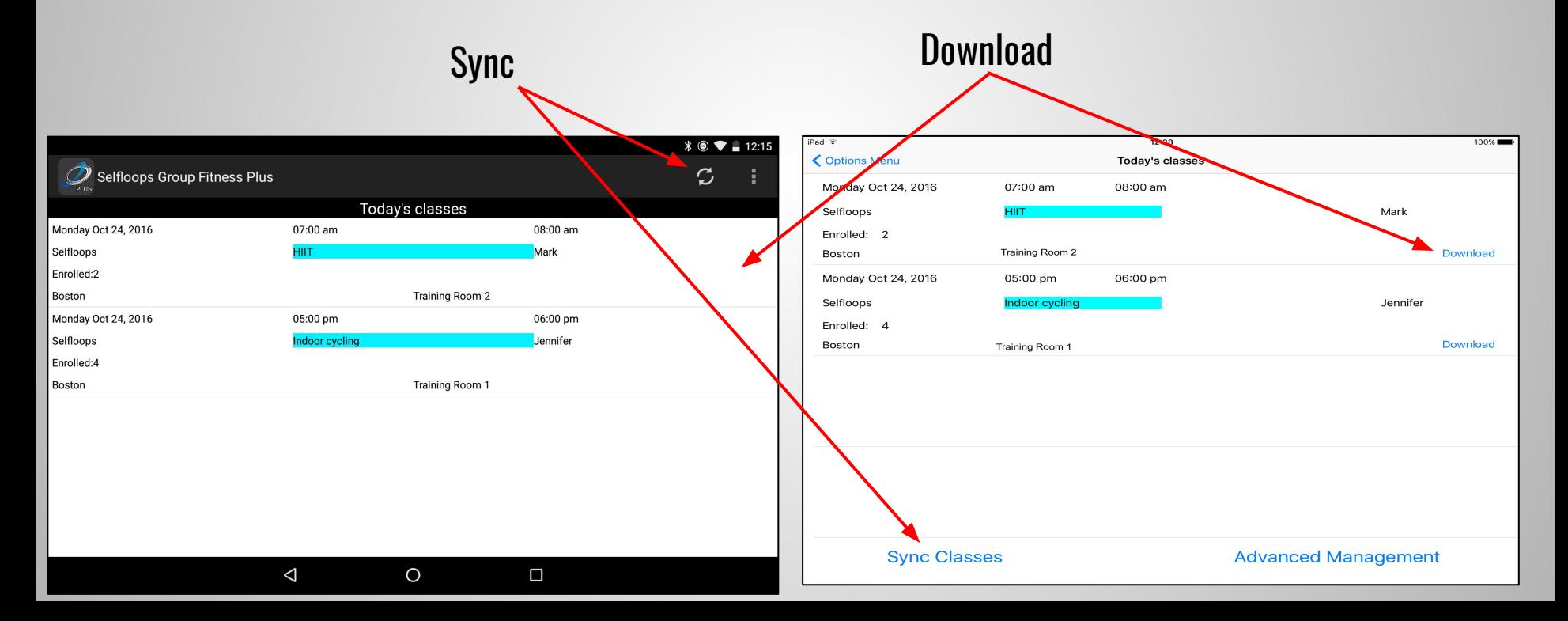

The scope of the service is to make people aware of their fitness performance and to train more effectively when real-time intensity feedback is given.

With this service coaches can monitor their class and train people according to their fitness intensity zones.

**Committed, controlled - take your classes to the next level!**

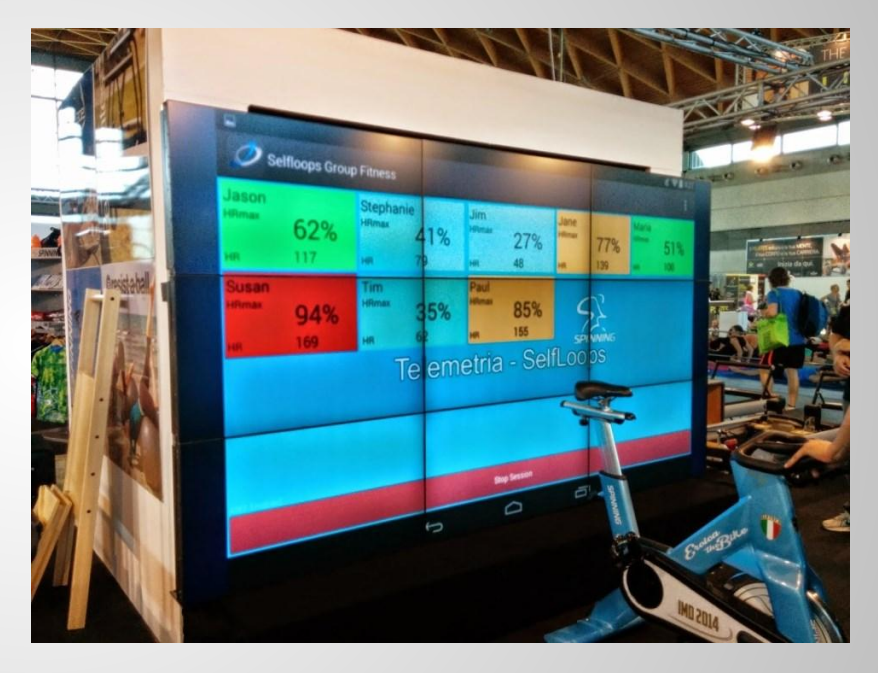

# **Contacts**

SelfLoops Group Fitness webpage:

<http://www.selfloops.com/products/groupfitness.html>

email: [sales@selfloops.com](mailto:sales@selfloops.com)

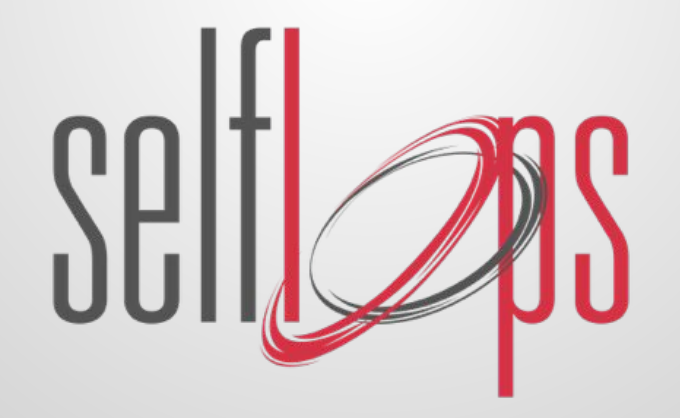